## **Создание отчета**

Отчет служит для вывода на печать информации, полученной из базы данных при помощи запроса.

## **Создание отчета по запросу при помощи мастера отчетов и редактирование отчета в конструкторе**

- 1. В окне БАЗЫ ДАННЫХ перейти на вкладку «*Создание»* и в группе *«Отчеты»* выбрать *«Мастер отчетов»*
- 2. В появившемся окне «Создание отчета» выберите в качестве источника данных *«Запрос для отчета»*, созданный в предыдущей работе.
- 3. В этом же окне определите поля данных, которые будут помещены в отчет. Нажмите кнопку ДАЛЕЕ

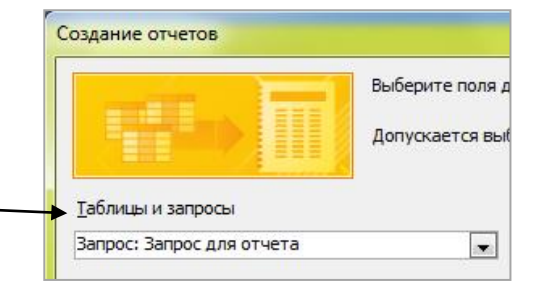

- 4. В появившемся окне выберите вид представления данных по таблице *«Тренировки»* и нажмите кнопку ДАЛЕЕ.
- 5. Добавьте уровни группировки по дате (по месяцам). Нажмите кнопку ДАЛЕЕ.
- 6. Нажмите на кнопку *«Итоги»* и определите, какие итоговые значения будут вычисляться (суммарное – Sum, среднее – Avg, минимальное или максимальное значение числовых полей). Выберите переключатель *Показать данные и итоги*. Нажмите кнопку ОК, а затем кнопку ДАЛЕЕ.
- 7. Выберите вид макета и ориентацию листа в зависимости от количества полей, добавленных в отчет.
- 8. Выберите стиль отчета
- 9. Задайте имя отчета *«Тренировки»,* выберите переключатель *«Изменить макет отчета»* и нажмите кнопку ГОТОВО
- 10. Отредактируйте получившийся отчет в режиме конструктора:
	- Выровняйте столбцы отчета
	- Измените цвет и размер шрифта
	- Вставьте небольшой рисунок в область заголовка (на вкладке *«Конструктор»* в группе *«Элементы управления»* выбрать кнопку *«Эмблема»*).
- 11. Поместите на форму *«Тренировки»* кнопку, которая будет открывать отчет для просмотра. Для этого:
	- Создать макрос, который закрывает форму *«Тренировки»* и открывает отчет.
	- Открыть форму *«Тренировки»* в конструкторе, разместить на ней кнопку с надписью «Просмотр отчета»
	- Связать кнопку с созданным макросом так же, как это было сделано при создании заставки